#### Zapurse PAN Service Manual

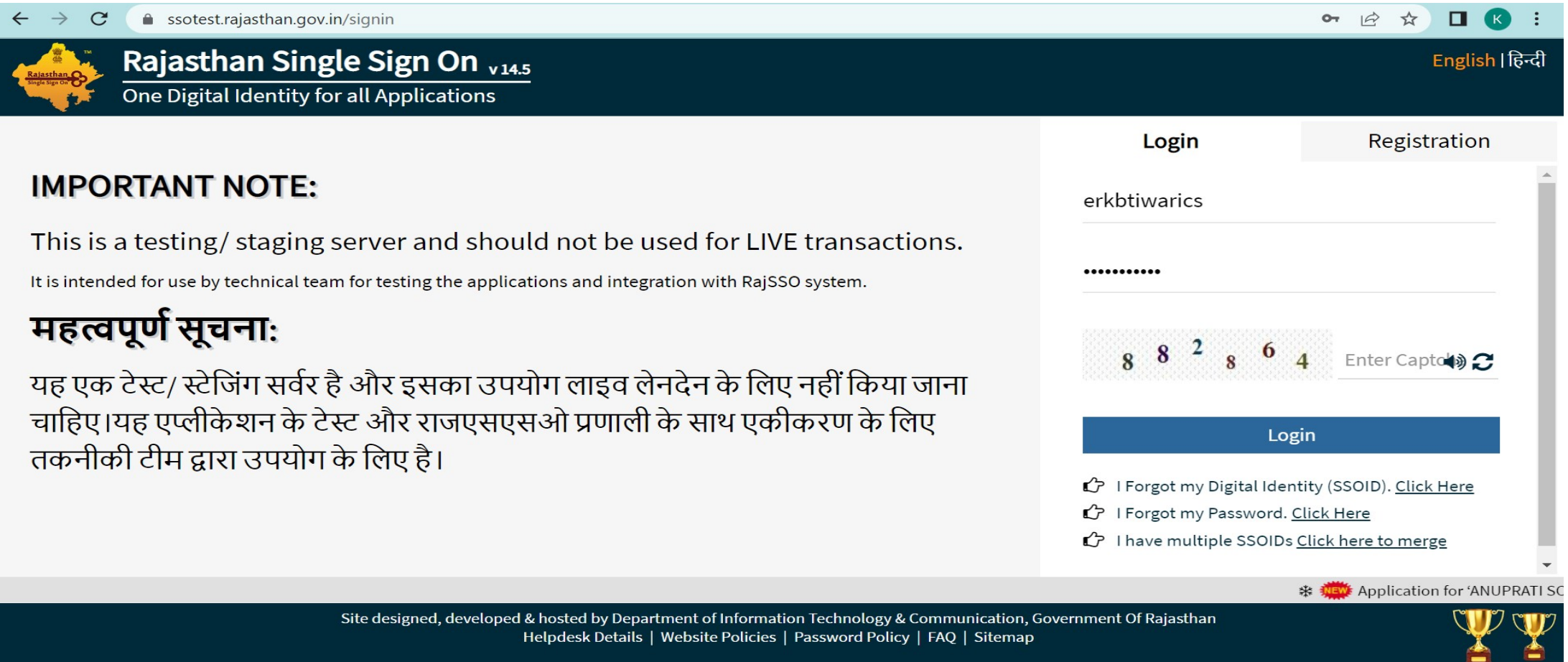

#### • Choose EMitra service

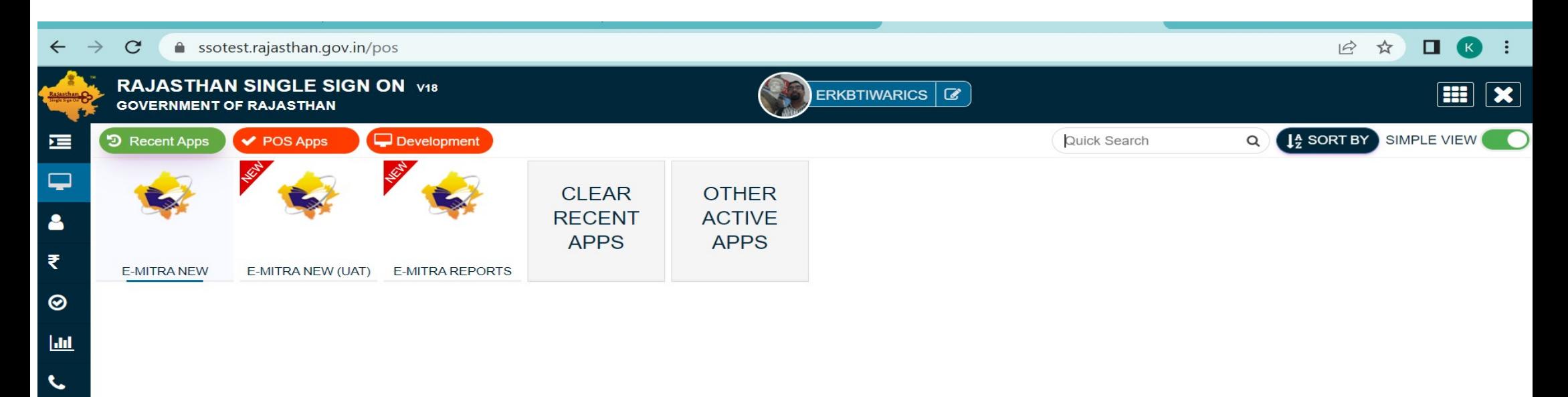

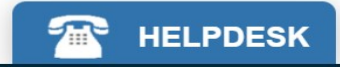

#### • On Emitra Dash board choose Zapurse PAN Service

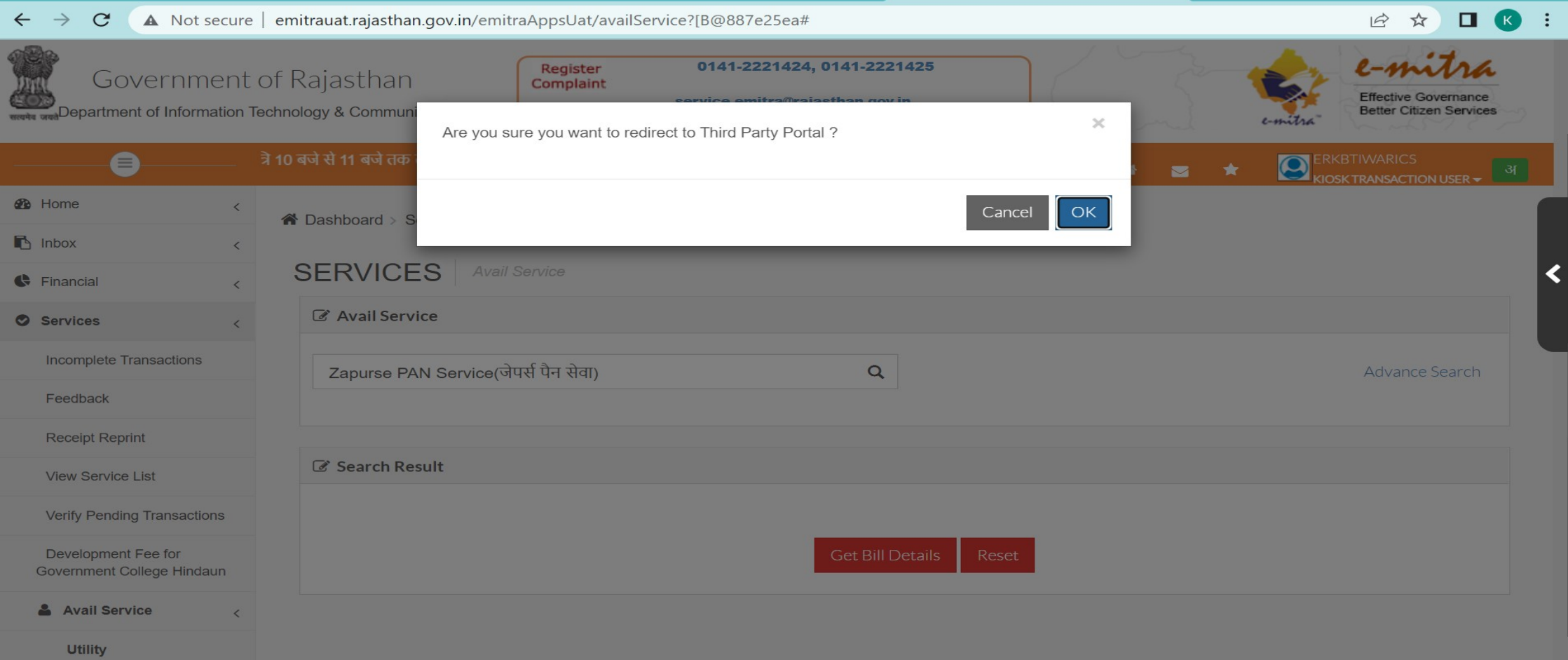

#### Click on OK and Proceed you got bellow screen

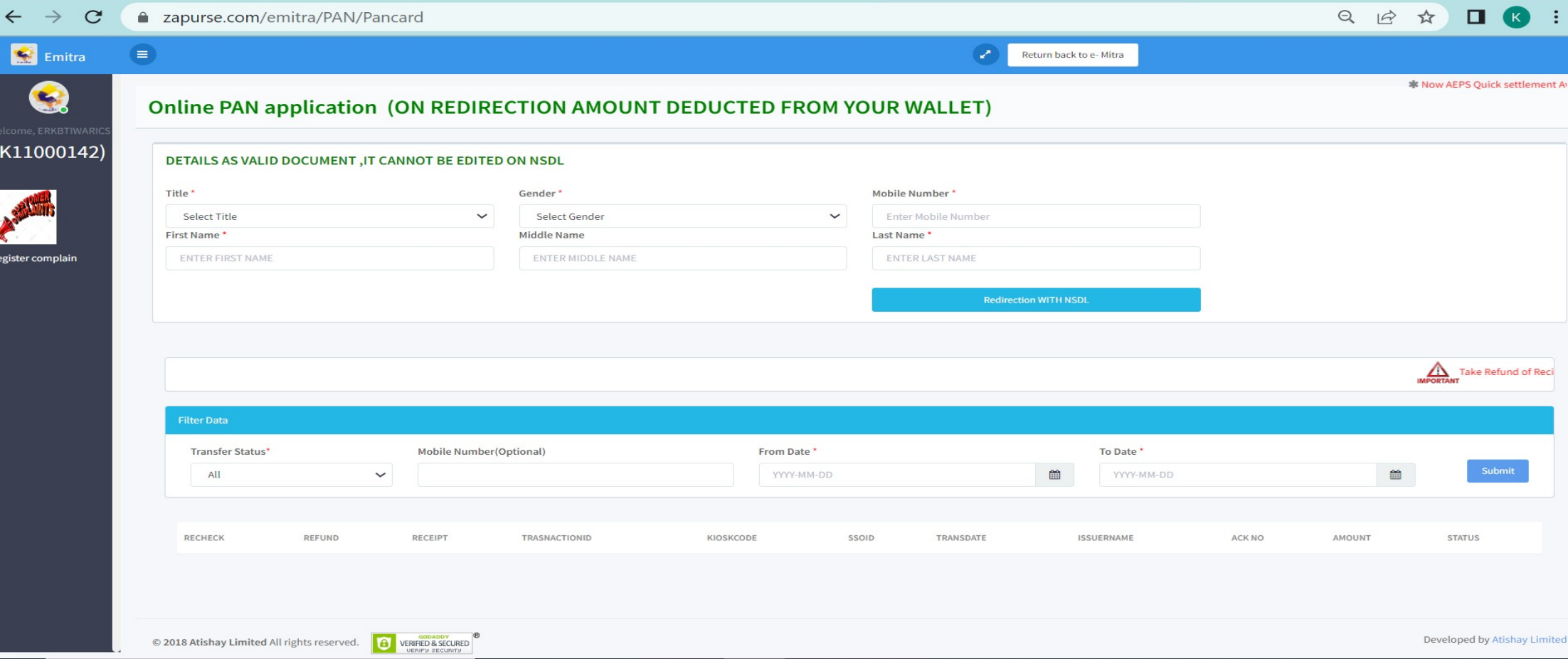

#### After Redirection You got PAN Creation screen Enter your details NAME(Name Should be correct It will not be change ) , Gender , Mobile number Then Click on Redirection with NSDL Button

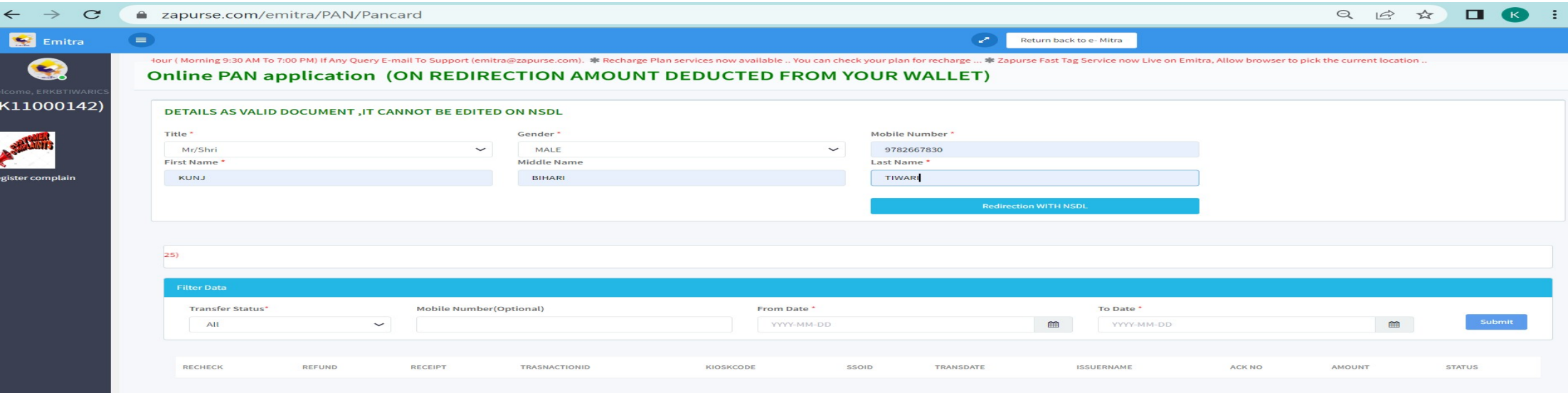

## Redirection on NSDL Portal for PAN Creation

assisted-service.egov-nsdl.com/SpringBootFormHandling/newPanReq  $\leftarrow$   $\rightarrow$  $\times$ 

12 ☆  $\Box$   $\Omega$  $\ddot{\cdot}$ 

Redirecting to pan client application.......

#### PAN Creation Form and Details shown as filled by you in last form in no Enditable form..

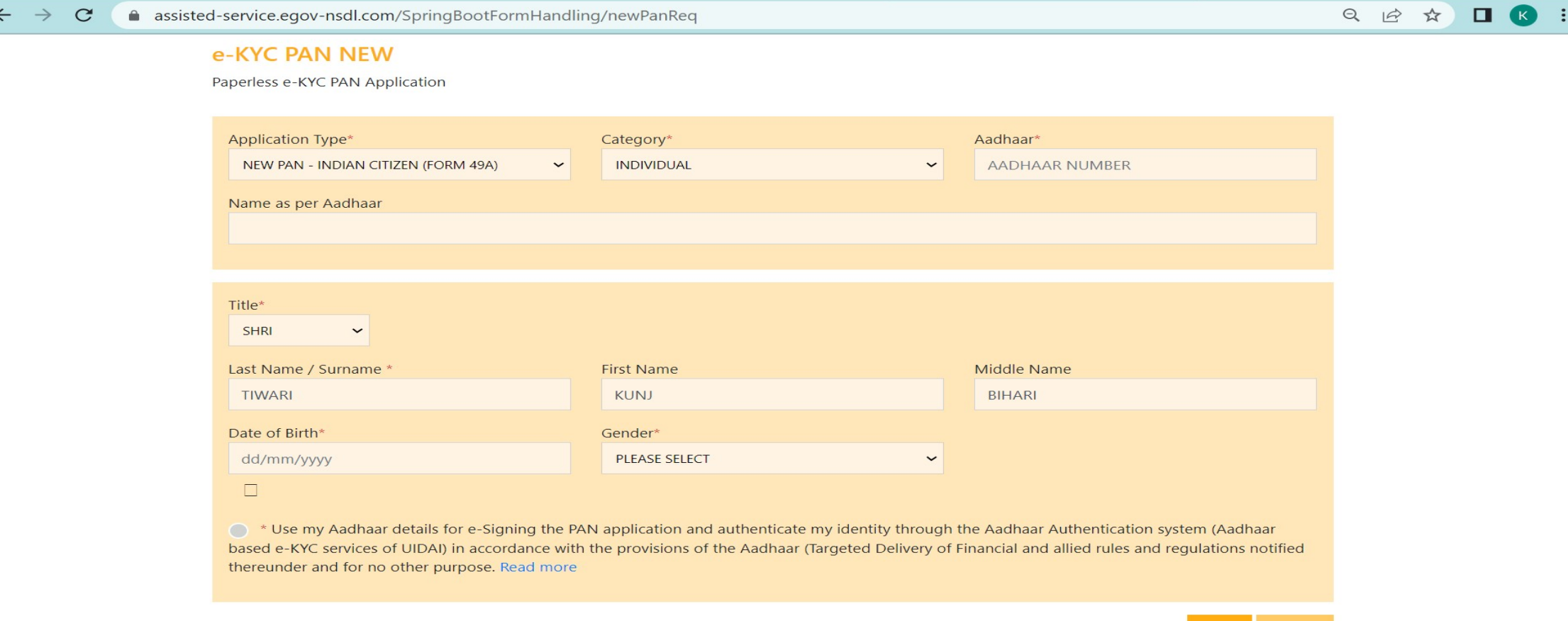

# Details shown as below screen

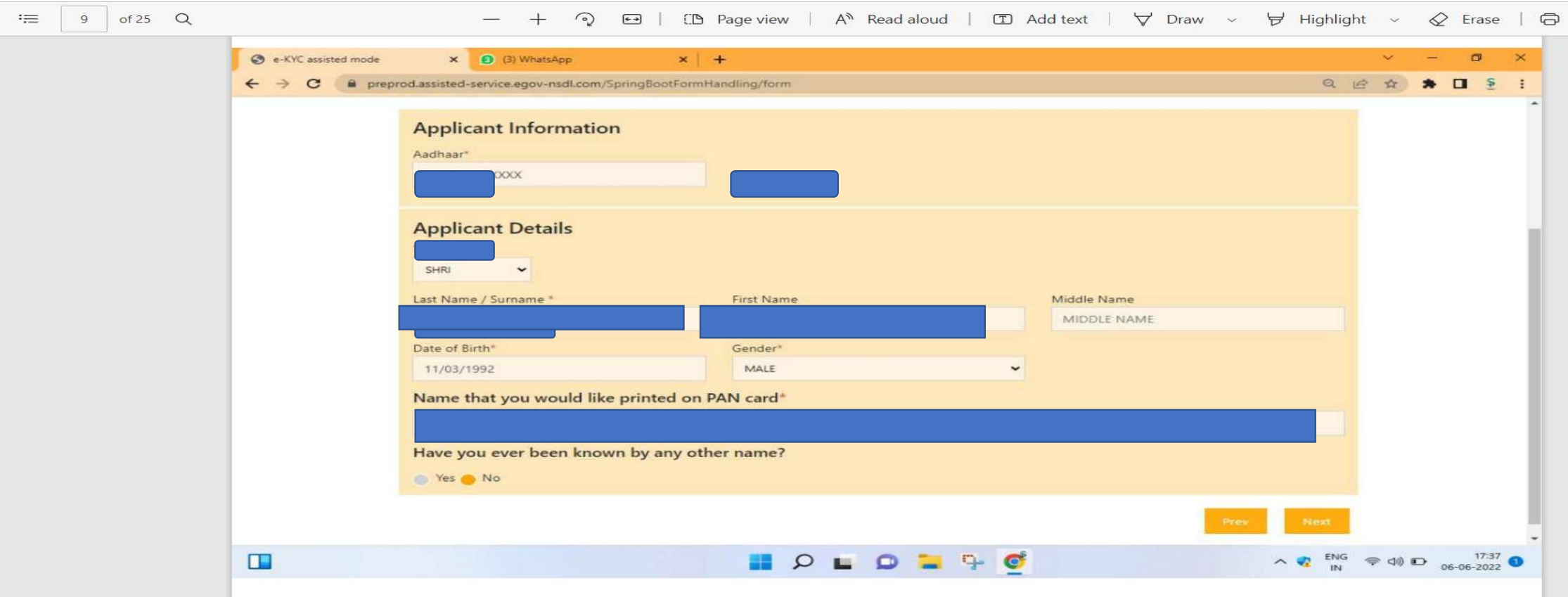

# Next form details as below for Faimily details .

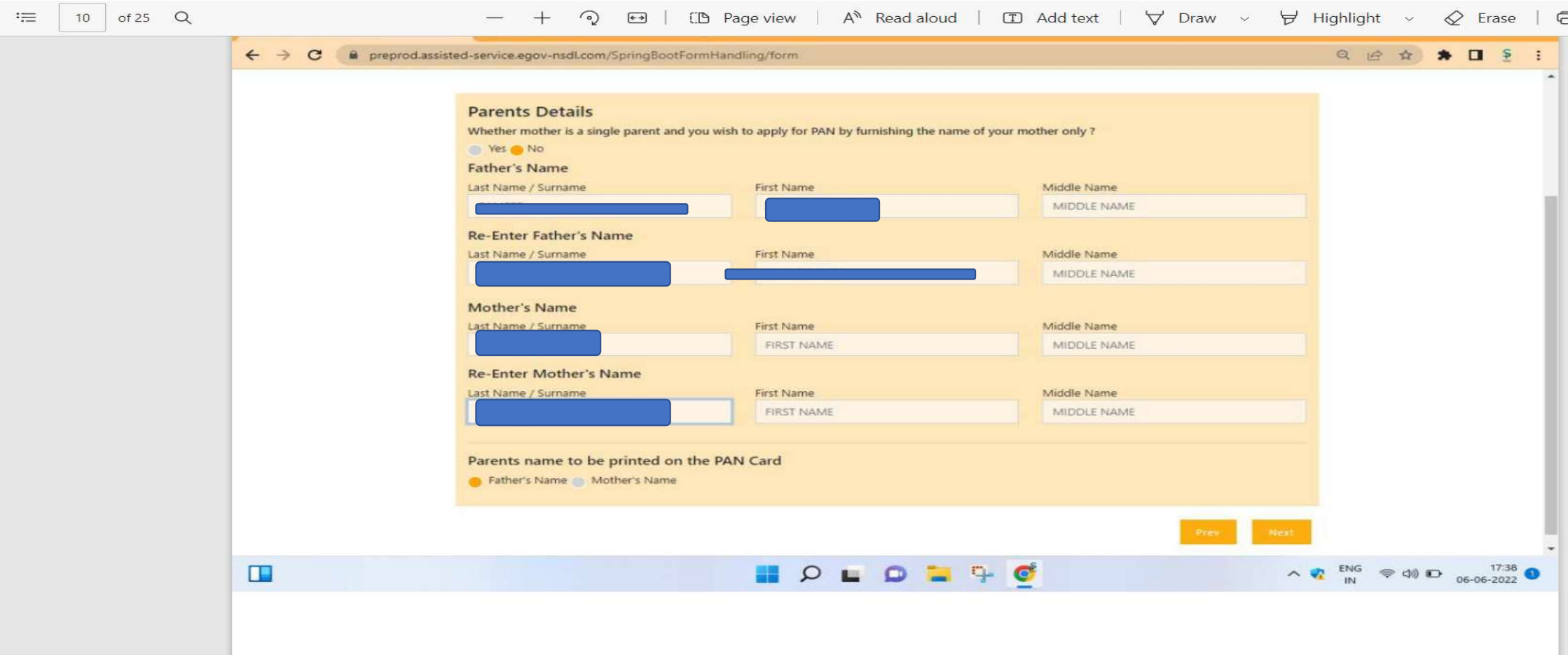

#### Phycial PAN Card form conformation or other details of income

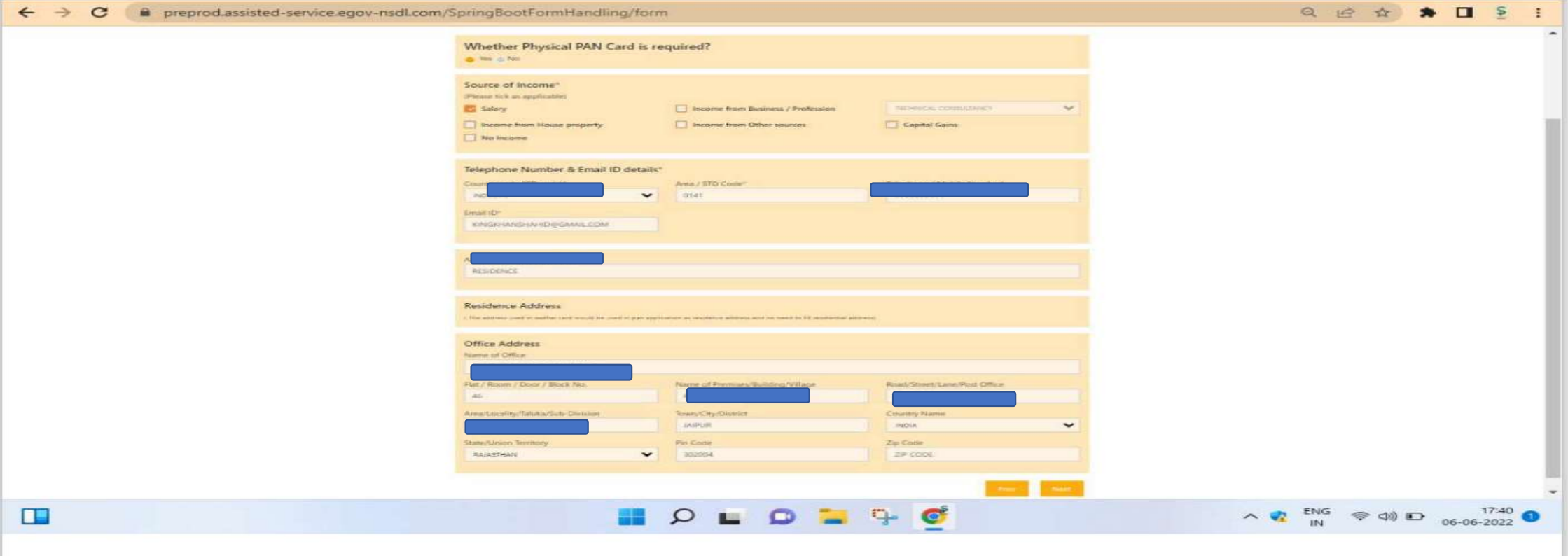

## Rest Continue form ..

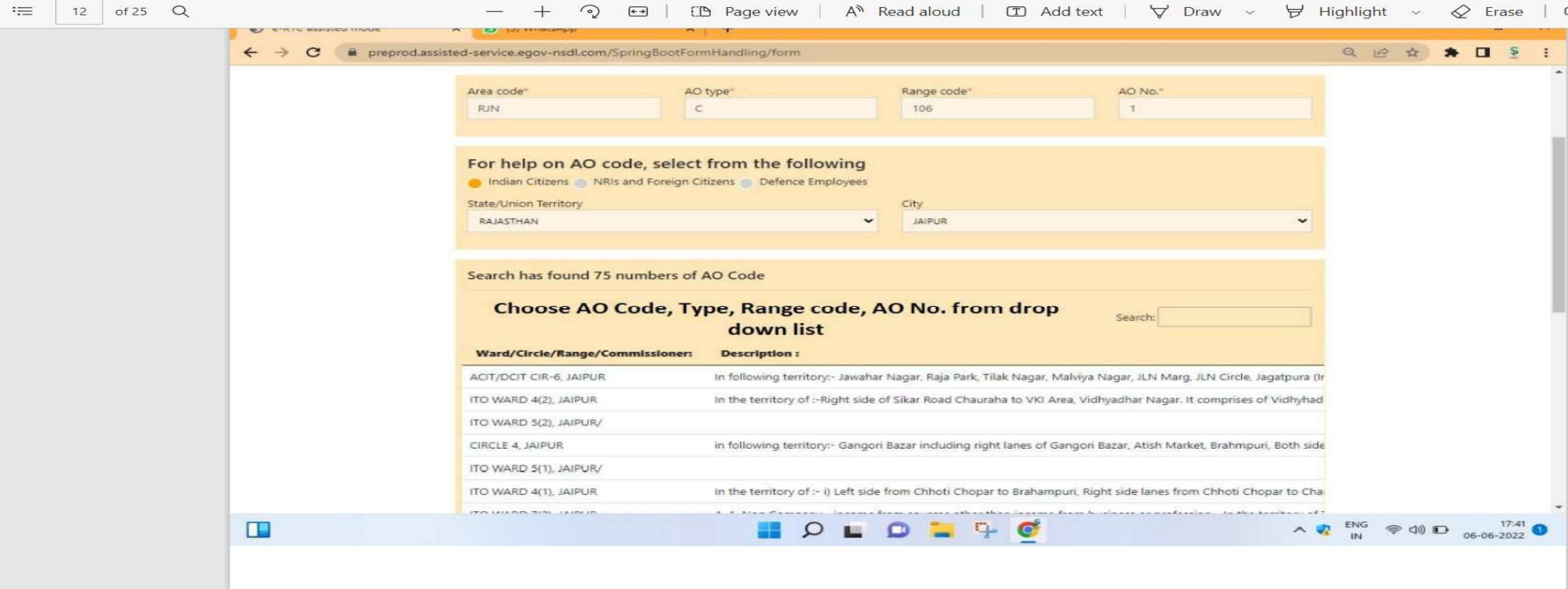

# Reconfirmation of Complete form

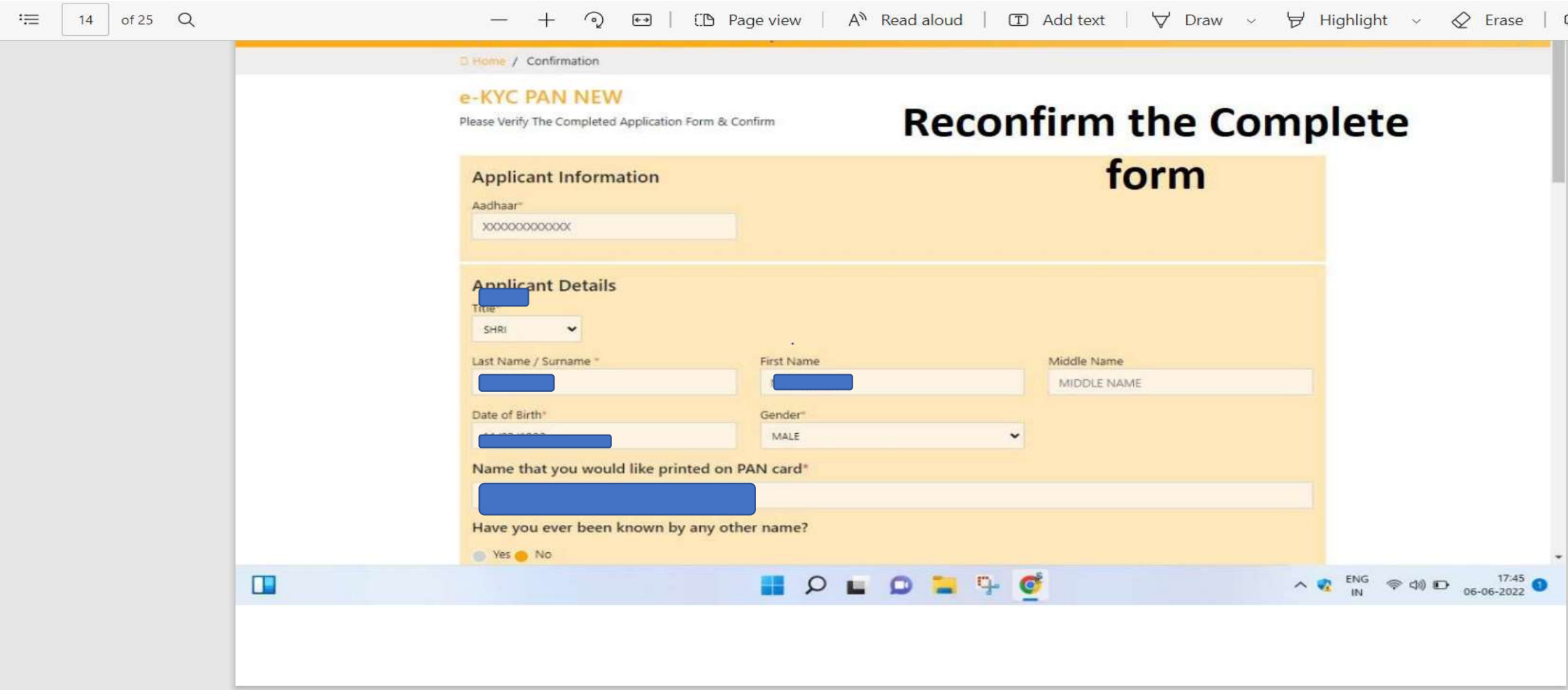

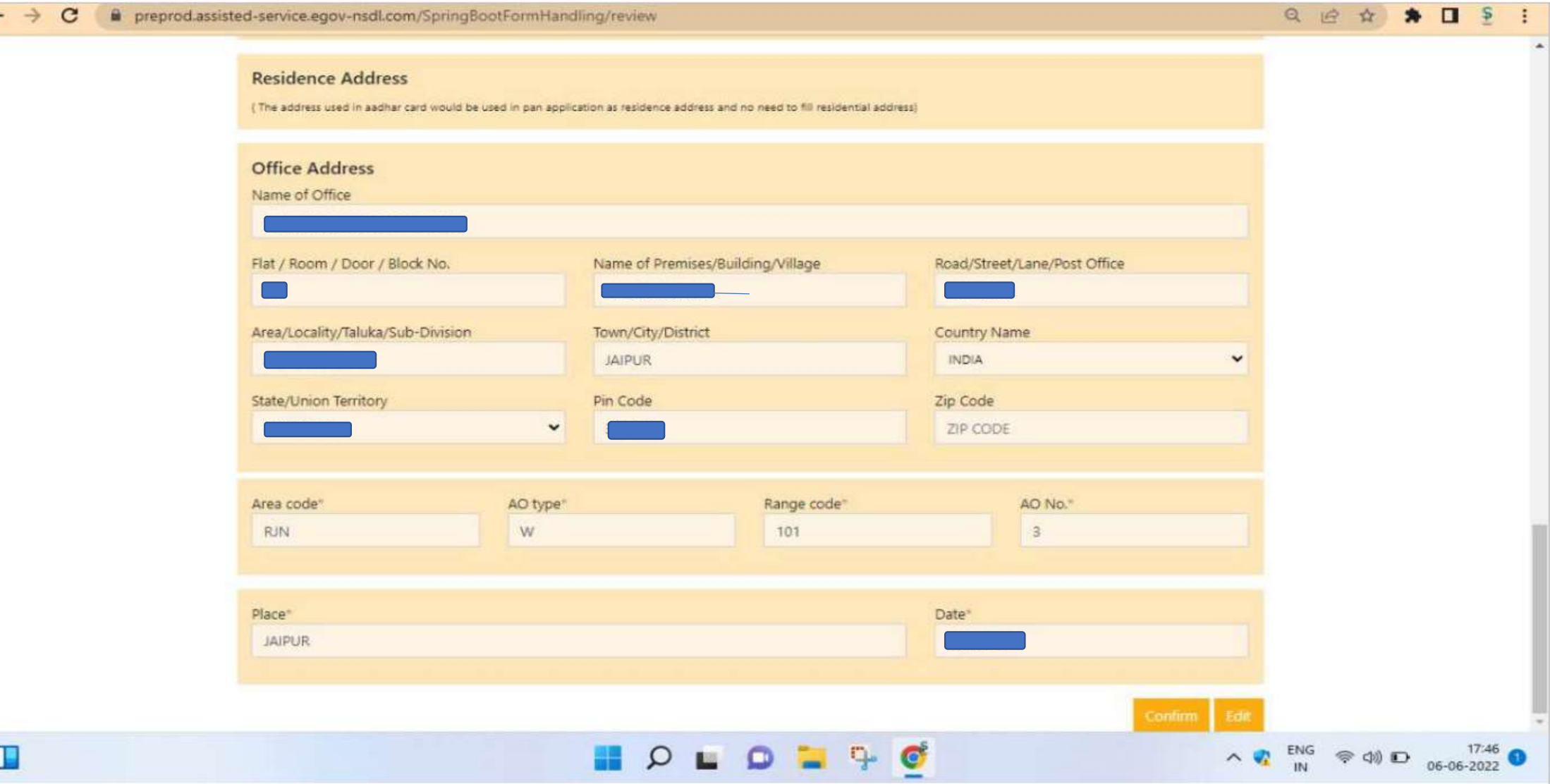

 $\leftarrow$ 

 $\mathfrak{r}$ 

# Check Browser Setting for Pop up

 $\Box$ 

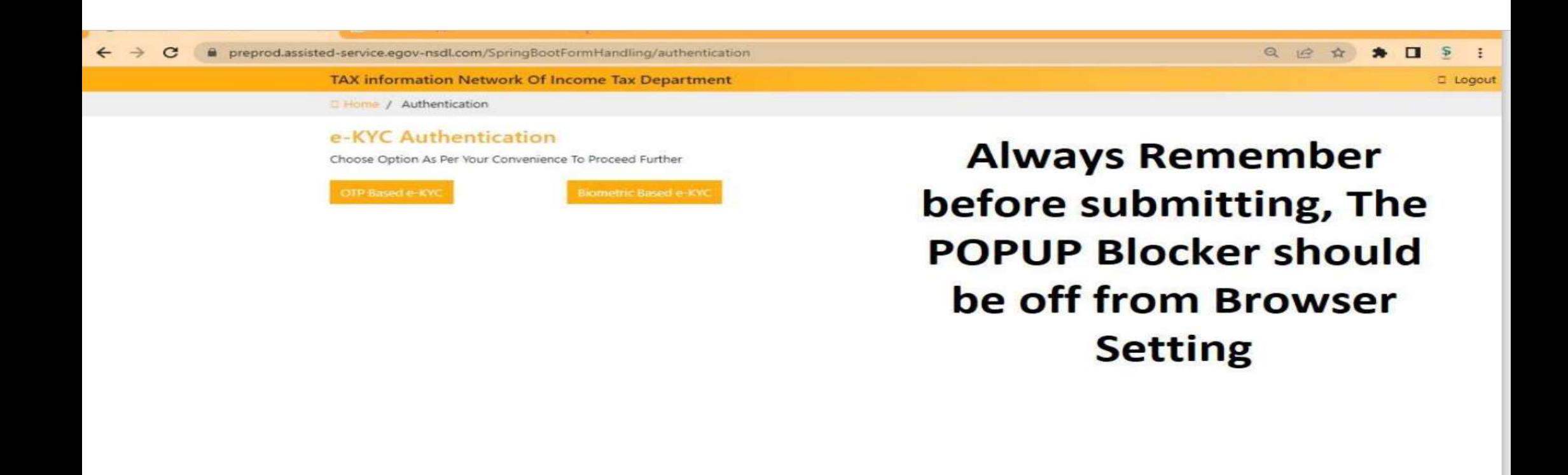

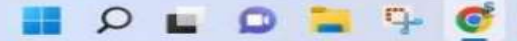

 $\land$   $\frac{17.46}{N}$   $\approx$   $\frac{17.46}{N}$   $\approx$   $\frac{17.46}{N}$ 

# OTP Based Ekyc

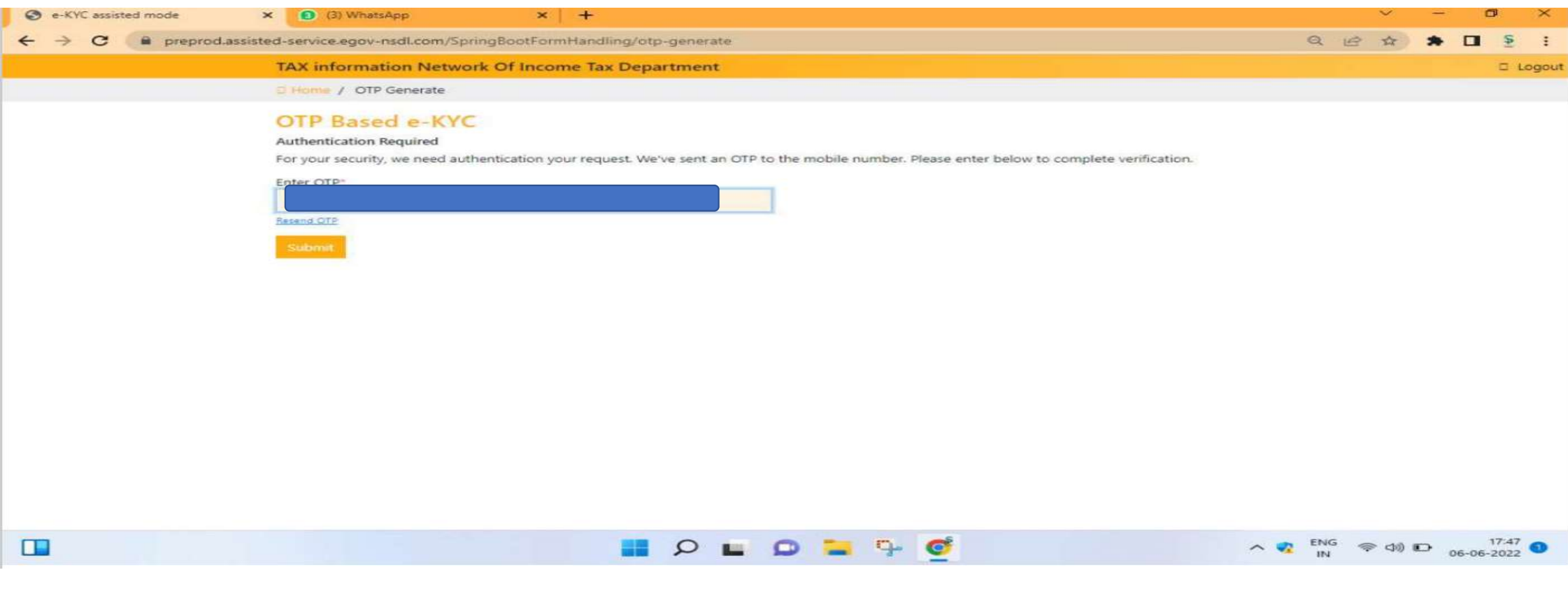

## Processed with E kyc

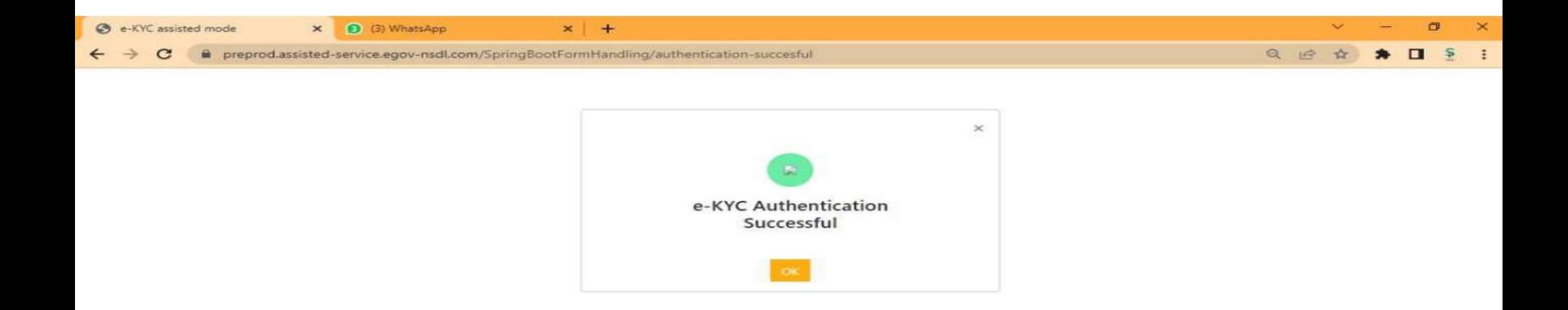

#### Now proceed with second eKYC

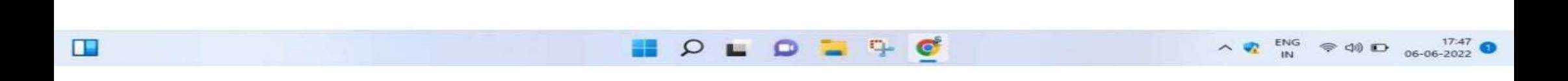

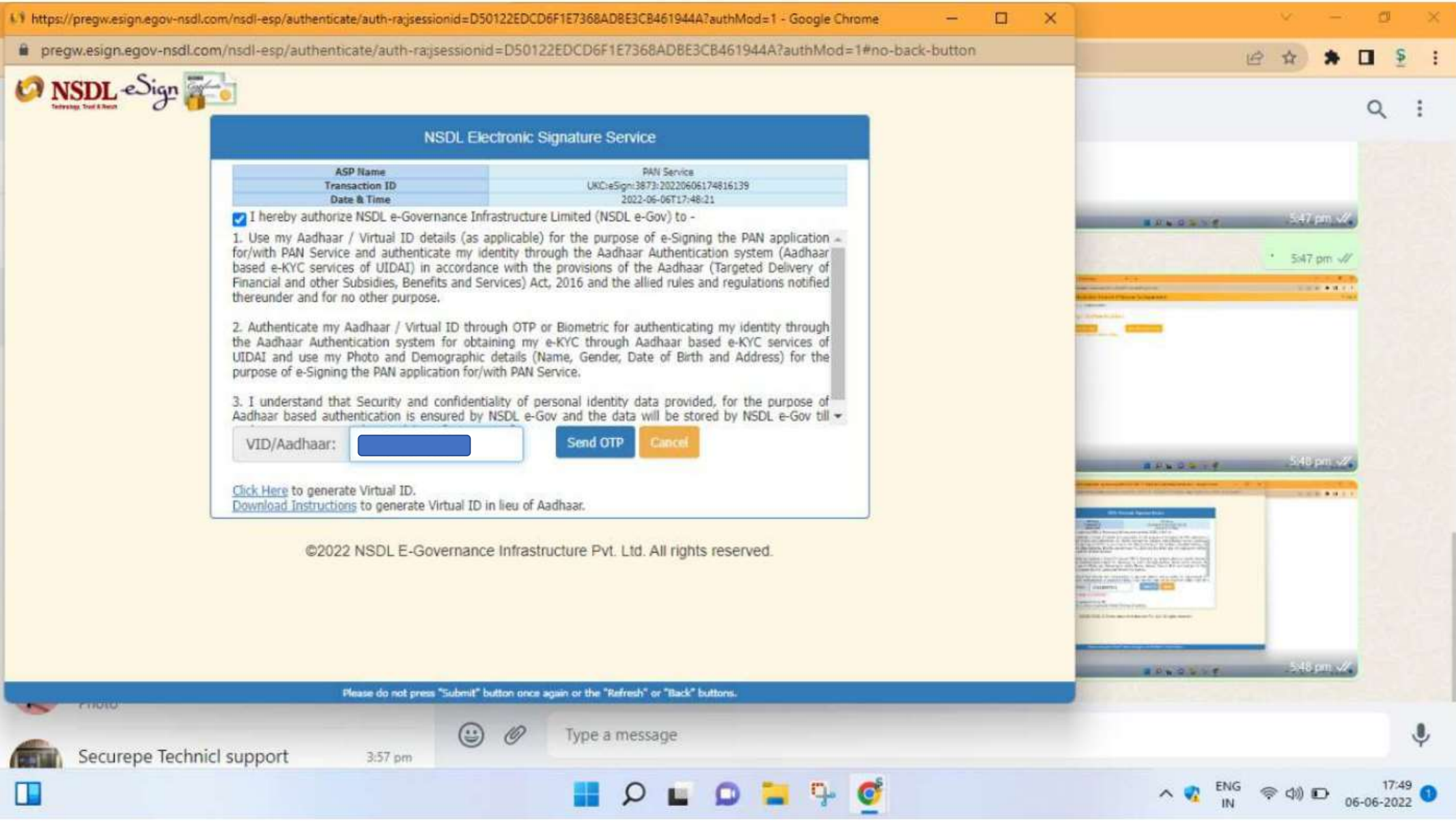

#### NSDL E signature screen

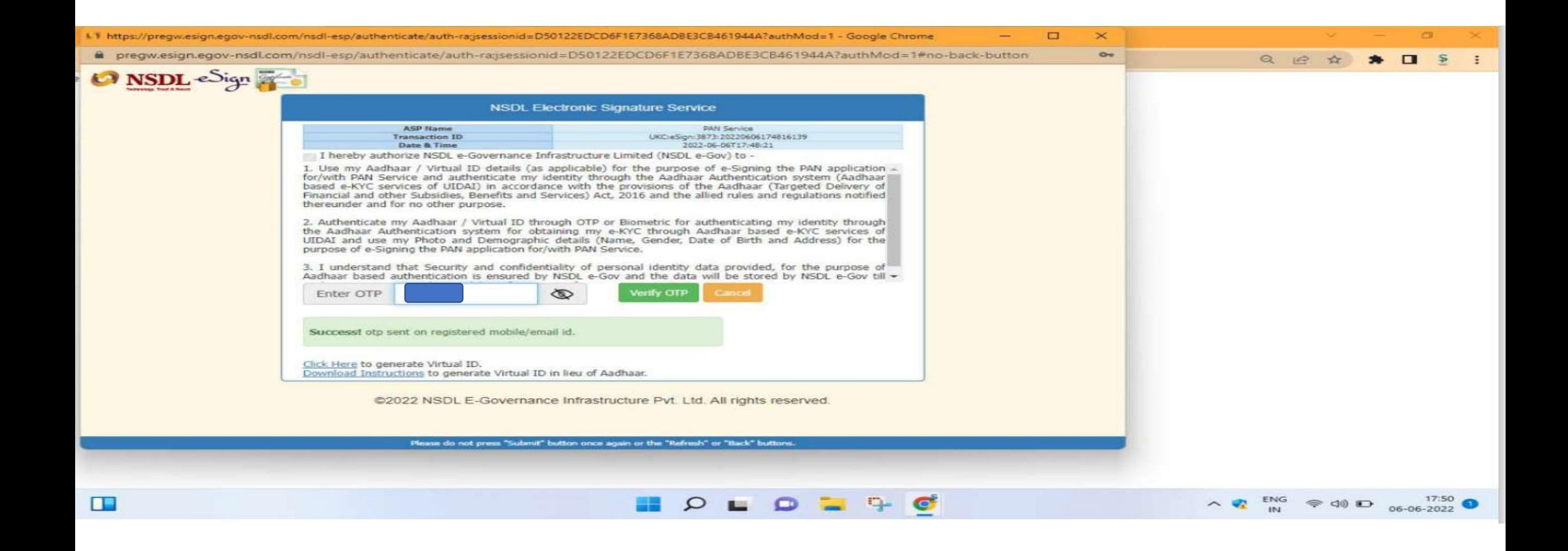

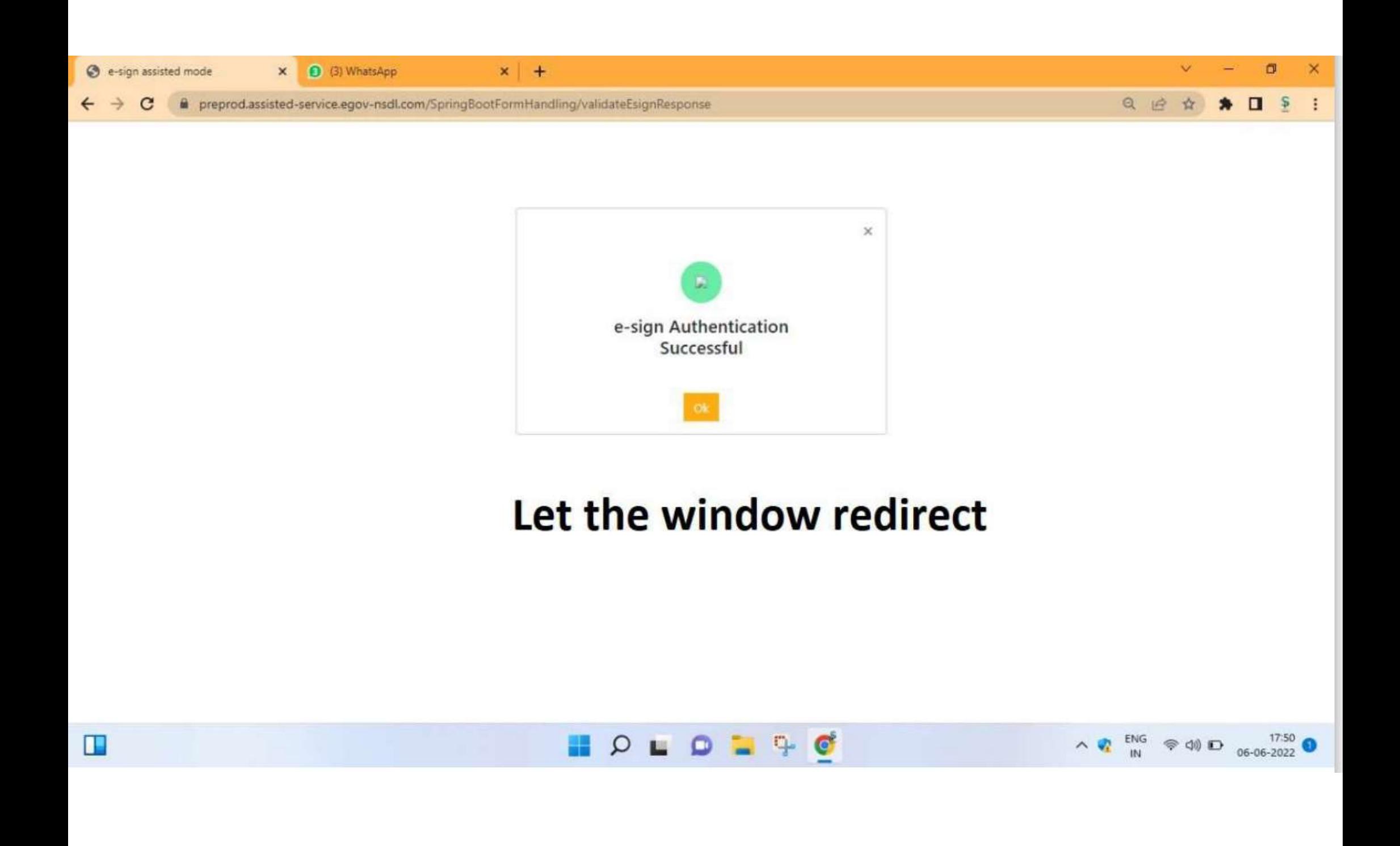

# Applied PAN Card report with all detail ..

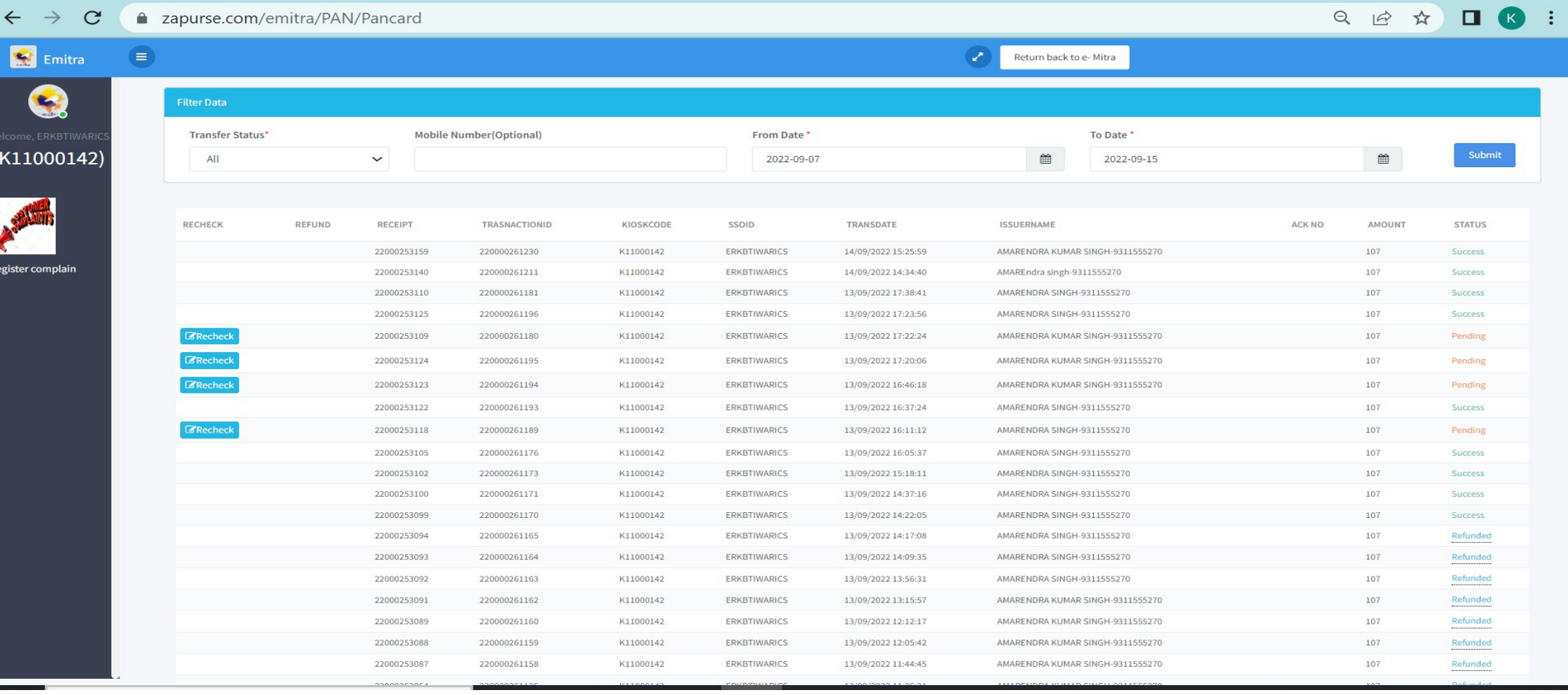

# Thank You Toll free Number 1800-233-2222